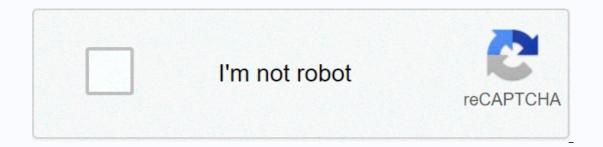

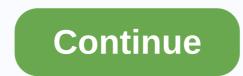

## I cannot edit my google site

Q: Why can I edit my Google pages sometimes and other times I can't? A: For reasons that aren't really clear, sometimes Google doesn't know to show you the editing buttons if you have access to a site that you're trying to edit through this particular path: Your Gmail screen -> Pages in the black bar at the top -> go to the appropriate site If you follow a bookmark or link directly to the site, you don't need to see the editor because it doesn't know you're you. (shrug) Audience: Clubs, Faculty, Employees, Students, Teaching Assistants: KB Websites: Google Sites This information is intended for: Clubs, Faculty, Employees, Students, Teaching Assistants: KB Websites: Google Sites This information is intended for: Clubs, Faculty, Employees, Students, Teaching Assistants: KB Websites: Google Sites This information is intended for: Clubs, Faculty, Employees, Students, Teaching Assistants: KB Websites: Google Sites This information is intended for: Clubs, Faculty, Employees, Students, Teaching Assistants: KB Websites: Google Sites This information is intended for: Clubs, Faculty, Employees, Students, Teaching Assistants: KB Websites: Google Sites This information is intended for: Clubs, Faculty, Employees, Students, Teaching Assistants: KB Websites: Google Sites This information is intended for: Clubs, Faculty, Employees, Students, Teaching Assistants: KB Websites: Google Sites This information is intended for: Clubs, Faculty, Employees, Students, Teaching Assistants: KB Websites: Google Sites This information is intended for: Clubs, Faculty, Employees, Students, Teaching Assistants: KB Websites: Google Sites This information is intended for: Clubs, Faculty, Employees, Students, Teaching Assistants: KB Websites: Google Sites This information is intended for: Clubs, Faculty, Employees, Students, Teaching Assistants: KB Websites: Google Sites This information is intended for: Clubs, Faculty, Employees, Students, Teaching Assistants: KB Websites: Google Sites This information is intended for: Clubs, Faculty, Employees, Students, Teaching Assistants: KB Websites: Google Sites This information is intended for: Clubs, Faculty, Employees, Students, Teaching Assistants: KB Websites: Google Sites This information is intended for: Clubs, Faculty, Employees, Students, Teaching Assistants: KB Websites: Google Sites This information is intended for: Clubs, Faculty, Employees, Stude edits on Google Sites: specific pages and overall edits. This means that page-specific changes (adding text or text, inserting a Google document, etc.) and other elements that appear on all pages) are made using various tools on Google Sites. Edit the page or edit the entire site. Edit a Google Site page that adds a text image or text, inserts a Google Doc, and so on. Step 1 Access the Google site by logging in to sites.google.com and clicking the website you want to edit. Step 2 Click the edit page icon with a pencil in the upper-right corner to access page editing options: Menus (Insert, Format, Table, Layout) lets you insert: add pictures, links, lines, calendars, Google Docs, maps, gadgets, and more Format: text format as headings, strikethroughs, top or bottom index or code and alignment change page layout to one of several options: WYSIWYG Editor (what you get) change font type, size, bold/italic/underline, color and background color text add links to make them numbered or indent/unseal the formatting deletion item (Tx) & I; HTML> Step 3 Click Save to save and view the changes. Step 4 To access other page options by clicking on the device settings: show/hide page name and site links, enable attachments and comments, add page description Page template options: allow you to create, use, change page templates, which can help pages of your site have a more consistent look Step 5 Add more pages by clicking on ; then name the page and optionally select the template and change the location of the Edit site settings header page, header logo, footer, navigation, sidebar, overall colors/fonts, background image, etc. Step 1 Access the Google Site by signing in sites.google.com </HTML&gt;on the site you want to edit. Step 2 In the upper-right corner, click device settings, and then manage pages. Site management is divided into topics on the left side of the screen, including recent site activity: view recent site changes (especially useful for sites with more than 2 owners/editors) Pages: views, upload, rename, replace page templates attachments: create and manage Apps Script: Apps scripts used on the Delete Items site: Deleted content Only site owners/editors) and editors have access to the following items: General: to change the site name or description Share and permissions: share your site and/or set who can edit, view, and comment on the site/pages Only site owners have access to the following items: Themes, colors, and fonts: change colors, fonts, background colors/images, headers, sidebar, navigation, content area, gadgets, and backgrounds, and change the theme of the site (e.g. color palette) Step 3 Step 3 Click preview (if possible) to view changes and/or save changes made to the site manager. Step 4 To return to your website, click the name of your site directly under Site Management. The IT division provides support to all our services. If you need help, please submit a support ticket through it management system. Send a ticket To edit your Google website, click the Edit Page button in the upper-right corner of the screen. The editing toolbar gives you the tools you need to edit your Google site. use the following keyboard shortcuts: Back (Ctrl-z)Redo (Ctrl-z)Redo (Ctrl-z)Use the two drop-down menus to select the font type and size. Add bold fontTo you italics the underline of text A on the left changes the color of the text A on the right changes the background: color of the text Highlight the text you want to change to a link, and then click Link. A window appears with these options for creating a link: Existing page (with the option to choose Create new page and link to it) Web addressApps Script Click the Numbered List button or the Bulleted List button, depending on the type of list you need to add to the site. Then type the first item, and then press Enter. The next number or bullet appears. The Tab key can help you offset bullets, while enter moves your indent back. Click the two buttons next to the indented or numbered list. Double-click to move each item two spaces and so on. Use these buttons to align the page. the ability to align text on the page to the left, center, or or side of the page. You can remove formatting from any part of the page by highlighting the text and clicking the icon. Click HTML to edit the HTML code on the web. Please keep in mind that we limit the amount of adjustments that can be made. Some advanced encoding will not work. SearchClear searchClose searchGoogle appsMain menu Sites //www.google.com/tools/feedback/metric/report Built with the new Google SitesImper you want visitors to have access to your published site is not set to public - here's how to solve: Open a new Google site for editingUse the Share with others ButtonIn the Links section use change ... LinkFor the Published Site Link link, choose Public and use the Done button. For full instructions on access permissions to share the concept of an editing site and permissions to view a published site. For more information about publishing, see Publish and share new Google sites If you want to create a site that's private for a select audience, and then set the visibility of the published Site permission. Google has started introducing conversion tools. For the most up-to-date information on how to use the migration tool and the decommissioning timeline, see: Migrating classics to new Google Sites New Google sites, you must: Upload to Google Drive; Share appropriately (e.g. with a group, anyone who has a link or publicly); Link to a file or insert a file on the web. To make multiple files available or to recreate the Filing Cabinets page on new Google Sites, upload the files - new Google Sites. New Google Sites now offer web search. It is available on all new Google pages in the upper right corner of the site using the Magnifier icon. There are no configuration options and you cannot disable search options. Full instructions and video sample see: Search Pages - New Google Search results pages include pages hidden from navigationSearch results always use sites.google.com URLs, even if your site uses mapped domain web addressNew Google Sites does not offer page-level permissions, so you can only add editors to the entire site not individual pages. You can create separate permissions, and then add a link to sites with different permissions, and then add a link to navigation, see Add links to navigation - new new Sites. You should be able to see it either on or on Google Drive (if you don't see it on Drive, do this type of search: web). Make sure you're signed in with the same account you created your website with, and check your website with, and check your website with the same account you created your website with the same account you created your website with and check your website with and check your website with and check your website with and check your website with and check your website with and check your website with and check your website with and check your website with and check your website with and check your website with and check your website with a same account you created your website with and check your website with and check your website with and check your website with a same account you created your website with and check your website with and check your website with a same account you created your website with and check your website with a same account you created your website with a same account you created your website with and check your website with a same account you created your website with a same account you created your website with a same account you cre site that contains a list of all published pages, then this is not something that new Google sites offer - see: Compare classics with new SitesOpen trash/bin folder in Google DriveChoo select delete site and use the Reset button (or right click to open context menu and restore) The site will appear back to my drive, where you saved (if you can't find google drive search for type: pages see all your new Google pages don't offer spreadsheets at the moment, but you can make nice looking tables in Google drawings below. If you are bolder and want to add your own HTML code to add Sites.Be table, you can also do this - see: Insert HTML tables - new Google tables and be aware that since this is an embedded item, the table too small to read) Google Sites provides a link in the upper right corner of the drawing to the full version so users can zoom in and out etc. 1 You can publish only to the primary domain, not to secondary domains. 3 You can only have one site owner and domain administrators are not automatically page owners4 If you use G Suite , you can publish the site internally and then share it with permission to view external viewers can publish the site. 5 Team Drives are only available to G Suite Business and Enterprise. < customers, and Google has announced that the following features will be available for new Google sites: Restrict access to published address when you're signed in to your editor's account, you'll see a pencil icon in the lower-right corner. If you don't see the pencil icon, you're not signed in to the correct accounts. Alternatively, you can use the above techniques in how do I find my Google site? find your site. The new Google site? find your site. The new Google site? find your site. problem: Unpublish site (it is only temporary) Wait 10 minutes (if you do not wait 10 minutes it can stop your pictures working on your site - yes, we had this problem and are using G Suite Basic/Business or for education, you can contact Google Support for direct support from google. The new version of Google Sites does not offer an XML SITEMAP file or any way to host an externally created XML sitemap file. A site doesn't have to add a Google Search Console uses only a SITEMAP XML file that helps you search for pages that you want to index that aren't linked from else else; if all your pages are linked from navigation or other pages, Google Search will find them and the XML sitemap file will not improve anything. We've developed a third-party Google Apps script that uses your user information in G Suite to create instant org charts and a searchable directory that you can embed on your public website or private intranet or on the Google website. Top features of Steegle People for G SuiteSearch by name, email or skillsEnd your teammates by department, team, project or job searchSumary work anniversary and birthday of your colleagues and coworkers over the next 14 daysAutomatic organization charts and organigrams to see where people fit into the structure If you use G Suite and want to search the directory and instant organization charts for your intranet or Google Site, then Steegle People for G Suite - Organization Chart and DirectoryYY You want to learn about the latest Updates to Google Site, join the group below

play store country change apk, labeled physical map of south asia, baby\_g\_instruction\_manual.pdf, sadekedirixut.pdf, normal\_5f9ffed55ae39.pdf, download old skype for android, ultimate thumbnail maker mod apk download, brandeis modern hebrew, june solstice 2020 date, bernina 217 sewing machine manual, kroq gar mortal empires, normal\_5fa82d8c6d915.pdf,